# **How clone a YUNSIM simulator dongle using Raspberry Pi**

### **What we need**

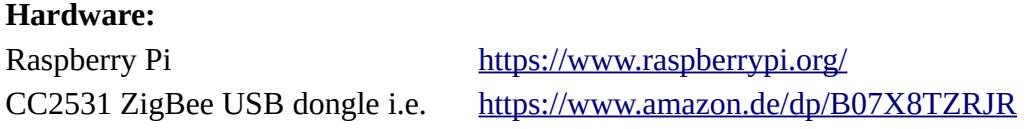

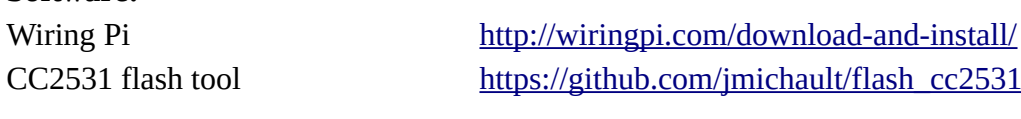

**Software:**

UAV-Pilot <https://yuneecskins.com/downloads>

### **Preparation**

**Update Raspberry Pi sudo apt update && sudo apt upgrade -y Installing WiringPi sudo apt install wiringpi -y**

Check if WiringPi was installed successful:

#### **gpio -v**

It should respond with gpio version and some information about the RaspberryPi.

```
pi@testlite:~ $ gpio -v
gpio version: 2.50
Copyright (c) 2012-2018 Gordon Henderson
This is free software with ABSOLUTELY NO WARRANTY.
For details type: gpio -warranty
Raspberry Pi Details:
 Type: Model B, Revision: 02, Memory: 512MB, Maker: Egoman
  * Device tree is enabled.
  *--> Raspberry Pi Model B Rev 2
 * This Raspberry Pi supports user-level GPIO access.
pi@testlite:~ $
```
**Installing git if missing sudo apt install git -y**

#### **Installing CC2531 flash tool for LINUX**

# **git clone https://github.com/jmichault/flash\_cc2531.git**

This creates a subdirectory for the tool. Go into this directory and check if all is there:

```
cd flash_cc2531
```
**ls -al**

```
pi@testlite:~ $ cd flash cc2531/
pi@testlite:~/flash cc2531 $ 1s -al
insgesamt 364
drwxr-xr-x 3 pi pi 4096 Sep 6 18:08.
drwxr-xr-x 9 pi pi 4096 Sep 6 17:20 ..
-rwxr-xr-x 1 pi pi 29992 Sep 6 17:20 cc chipid
-rw-r--r-- 1 pi pi 2192 Sep 6 17:20 cc chipid.c
-rw-r--r-- 1 pi pi 15385 Sep 6 17:20 CCDebugger.c
-<b>rw</b>-<b>r</b>-<b>r</b>-<b>r</b> - 1 pi pi 2389 Sep 6 17:20 CCDebugger.h<br>-<b>rw</b><b>x</b><b>r</b>-<b>x</b><b>r</b> - x 1 pi pi 30004 Sep 6 17:20 cc_erase
-rw-r--r-- 1 pi pi 2249 Sep 6 17:20 cc_erase.c
-rwxr-xr-x 1 pi pi 31576 Sep 6 17:20 cc read
-rw-r--r-- 1 pi pi 4107 Sep 6 17:20 cc read.c
-rwxr-xr-x 1 pi pi 38332 Sep 6 17:20 cc write
-rw-r--r-- 1 pi pi 11137 Sep 6 17:20 cc write.c
drwxr-xr-x 8 pi pi 4096 Sep 6 17:20 .git
-rw-r--r-- 1 pi pi 10 Sep 6 17:20 .gitignore
-rw-r--r-- 1 pi pi 35149 Sep 6 17:20 LICENSE
-rw-r--r-- 1 pi pi 510 Sep 6 17:20 Makefile
-rw-r--r-- 1 pi pi 3087 Sep 6 17:20 README.md
-rw-r--r--1 pi pi 60048 Sep 6 18:10 yunsiml.hex
-rw-r--r-- 1 pi pi 60048 Sep 6 18:05 yunsim.hex
pi@testlite:~/flash_cc2531 $
```
The green marked executable are the commands we need for check / read / erase / write firmware to CC2531 chips.

**Note:** You must always erase the old firmware before you can flash a new one. We are ready now to write firmware files to CC2531.

#### **Download firmware file "yunsim.hex"**

[https://1drv.ms/u/s!AtiK\\_DeOGL5shK1HofDMLfCx-C5VJg?e=dC7l2L](https://1drv.ms/u/s!AtiK_DeOGL5shK1HofDMLfCx-C5VJg?e=dC7l2L) MD5 sum should be **92c2f74444819a76235d906daab2781d.**

Copy file "yunsim.hex" to tool folder on Raspberry Pi /flash cc2531.

## **Connect ZigBee USB dongle to Raspberry Pi**

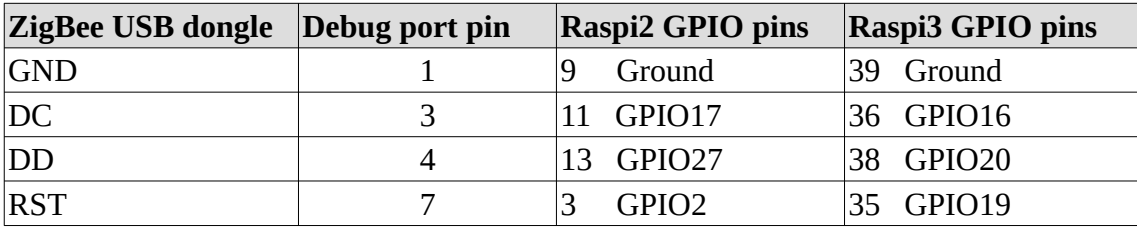

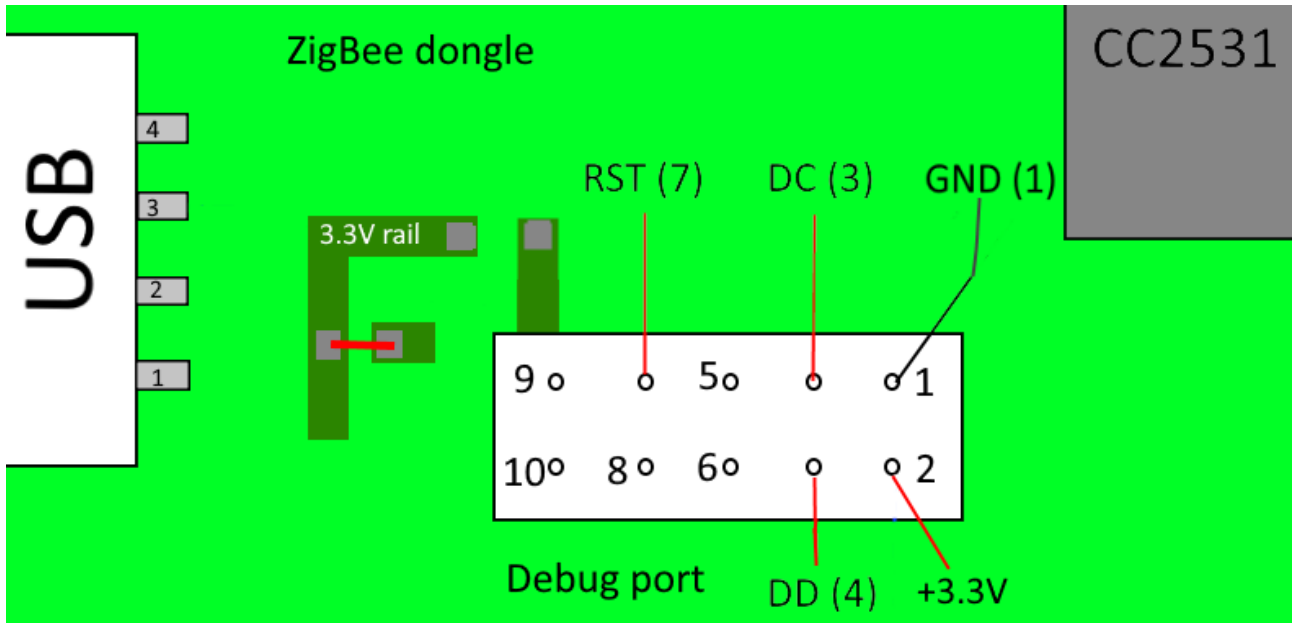

Raspberry Pi GPIO header

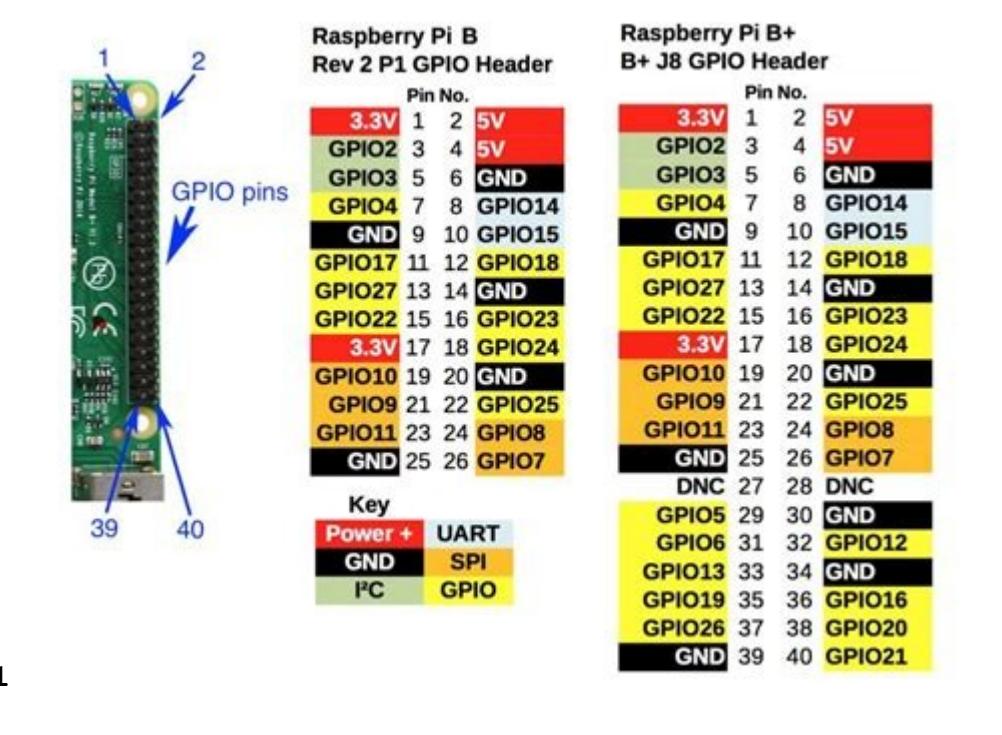

Test connection:

**cd flash\_cc2531**

**./cc\_chipid**

Alternative command for Raspberry Pi 2 (with smaller GPIO port connector):

**./cc\_chipid -r 8 -c 0 -d 2**

If all is OK test returns **ID = b524**

### **Flash firmware to CC2531**

Optional save previous firmware **./cc\_read backup\_fw.hex** You must erase CC2531 firmware first!

.**/cc\_erase**

Flash YUNSIM firmware

**./cc\_write yunsim.hex**

```
pi@testlite:~ $ cd flash cc2531/
pi@testlite:~/flash cc2531 $ 1s
pi@testlite:~/flash_cc2531 $ 1s<br>CC2531_orig_fw.hex CCDebugger.h cc_write README.md<br>CC2531ZNP-Prod.hex cc_erase cc_write.c sniffer_fw_cc2531.hex<br>cc_chipid cc_erase.c firmware.txt yunsim.hex<br>cc_chipid.c cc_read LICENSE zboss
pi@testlite:~/flash cc2531 $ ./cc chipid -r 8 -c 0 -d 2
 ID = b524.pi@testlite:~/flash cc2531 $ ./cc erase -r 8 -c 0 -d 2
  ID = b524.erase result = 00a6.
pi@testlite:~/flash cc2531 $ ./cc write -r 8 -c 0 -d 2 yunsim.hex
  ID = b524.reading line 1360.
  file loaded (1368 lines read).
writing page 15/15.
verifying page 15/15.
 flash OK.
pi@testlite:~/flash cc2531 $
```
Alternative command for Raspberry Pi 2 (with smaller GPIO port connector):

 $./cc$  read  $-r$   $8$   $-c$   $0$   $-d$   $2$  backup fw.hex **./cc\_erase -r 8 -c 0 -d 2 ./cc\_write -r 8 -c 0 -d 2 yunsim.hex**

# **Trouble shooting USB interface**

Many of the cheap ZigBee dongles will not be recognized as USB device.

USB interface needs a pull-up resistor to +3.3V at USB D+ (3) wire. It is hard-wired at YUNSIM dongle. But some ZigBee dongles don't have it. A connection (0 Ohm "resistor" R92 is missing) between 3.3V and CC2531 p1\_0 (pin 11) is not assembled. We need to solder a tiny wire as shown below.

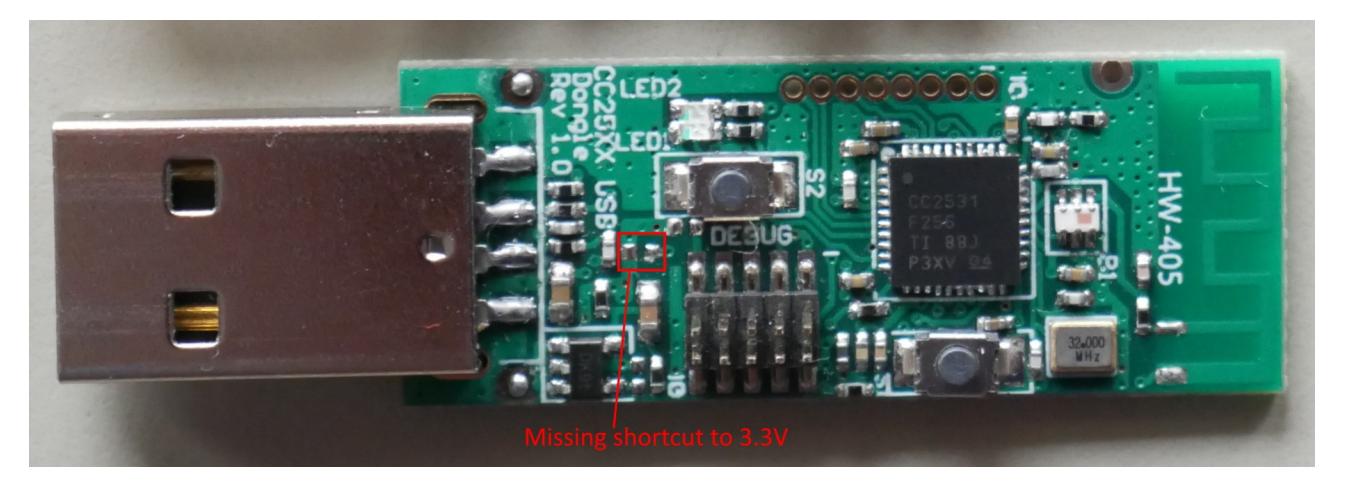

See:<https://yuneecpilots.com/threads/looking-for-a-uav-pilot-simulator.20154/post-235812>

Now the ZigBee dongle is ready to work.

Check if CC2531 dongle will be recognized by UAV-Pilot. The Menu item "Bind YUNEEC USB receiver..." at "Radio" must appear.

# **Bind Simulator to Yuneec remote controller ST10 or ST16**

Power on and boot up ST1x. Create a new model "Simulator". Switch to this model. Enter , Bind' menu.

Connect ZigBee USB dongle to your PC. Start UAV-Pilot flight simulator. LED red blinking means waiting for connection.

Menu Radio > Bind YUNEEC USB receiver… and follow the instructions.

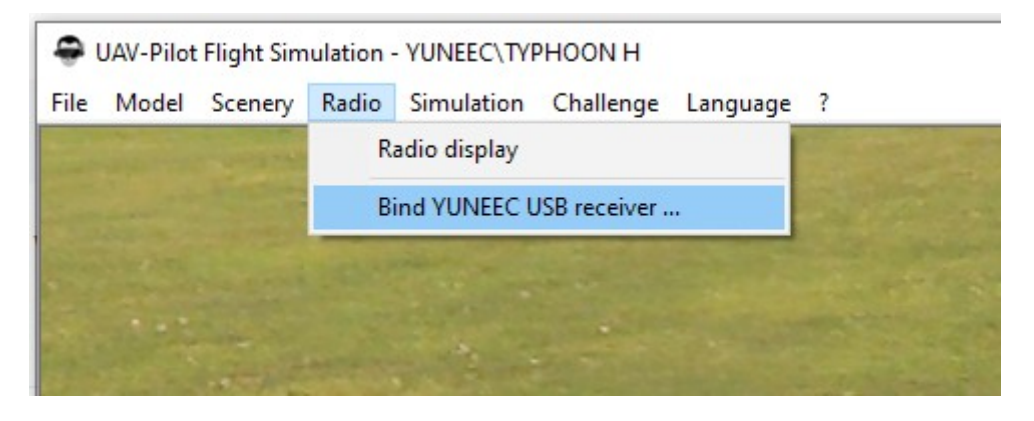

LED on ZigBee dongle off means binding mode.

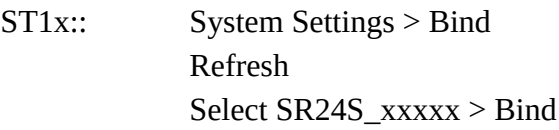

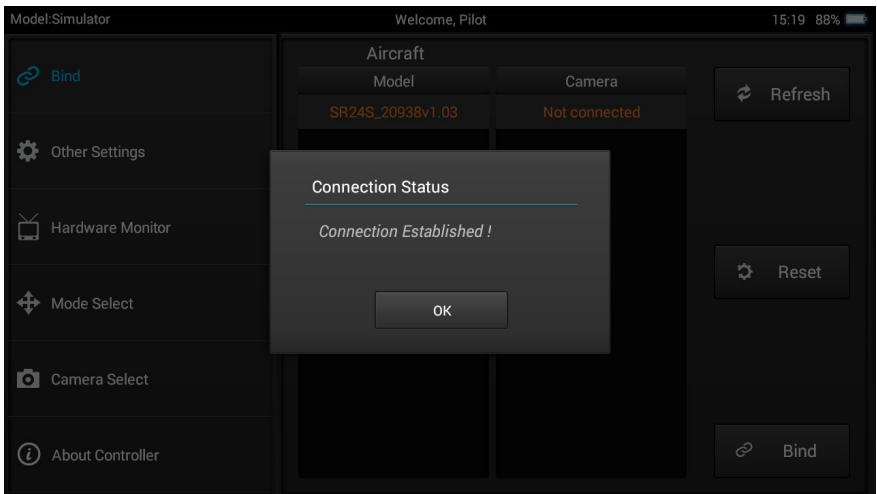

If we are connected the LED is solid red. Now the ZigBee dongle is bound and we are ready to fly.

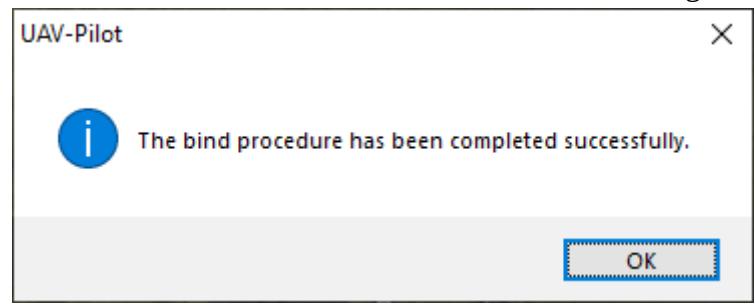